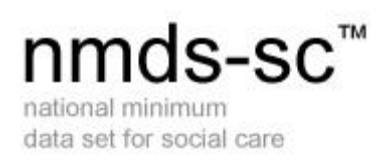

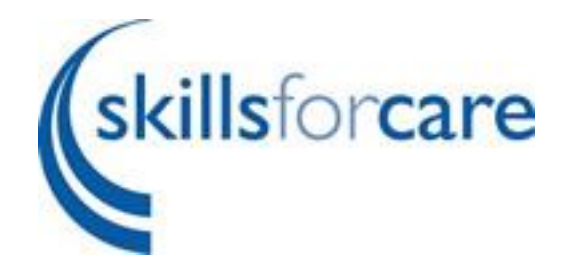

# Managing Parent-Subsidiary Establishments

March 2018 Version 10

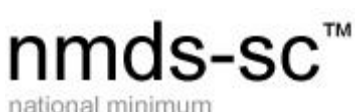

national minimum data set for social care

## **Table of Contents**

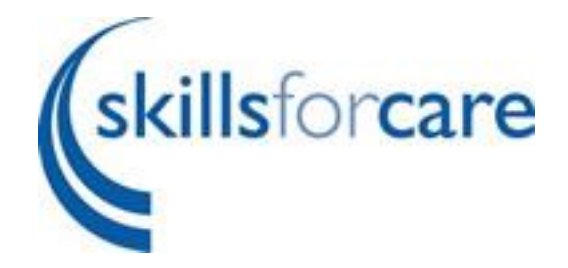

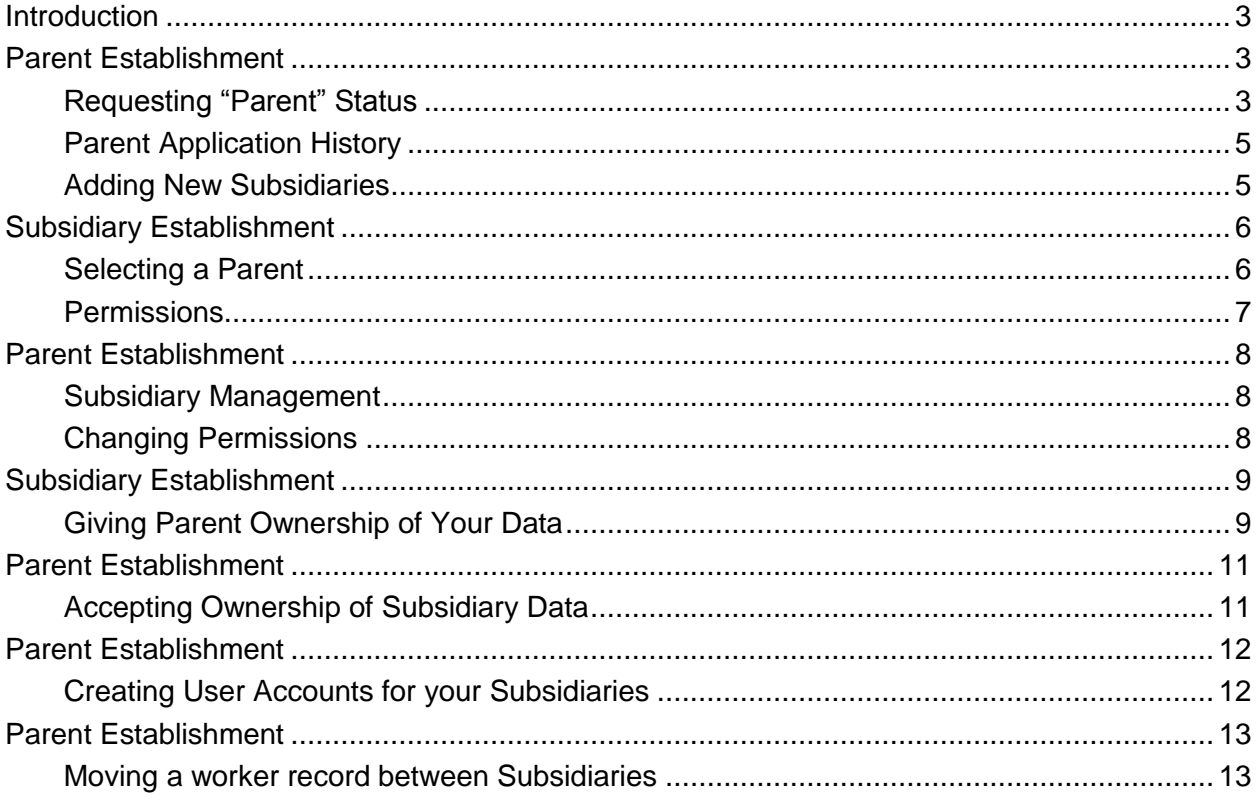

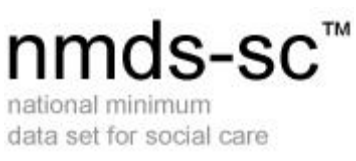

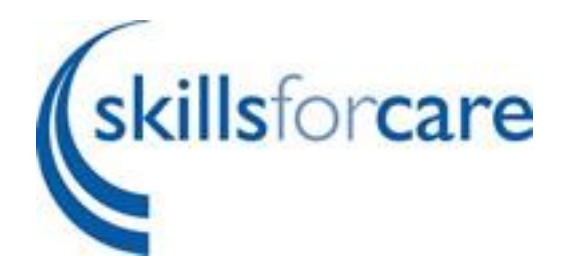

# <span id="page-2-0"></span>**Introduction**

Large organisations often have a hierarchical structure.

For example:

A large care provider might have a head office with numerous individual care homes in different parts of the country.

A local authority's adult services may have a head office with a network of area offices and direct care providing services.

NMDS-SC Online allows organisations with such hierarchical structures to set up a parent and subsidiary structure for their data. This means that the data from NMDS-SC returns from individual subsidiary establishments are linked together so that the parent can see NMDS-SC information on all of them.

Note that only a 2 - tier structure is available.

Note also that our use of the term "subsidiary establishment" does not imply a subsidiary corporate structure in the legal sense, but merely an establishment which is part of a larger organisation and is linked to and receives direction from a central direction HQ or head office.

# <span id="page-2-1"></span>**Parent Establishment**

## <span id="page-2-2"></span>**Requesting "Parent" Status**

To request parent status click on "My Establishment" on the left hand side menu and then click edit on "Is a Parent" in the "other Information" section.

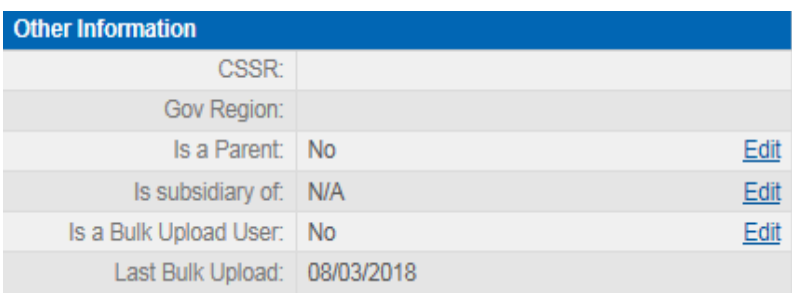

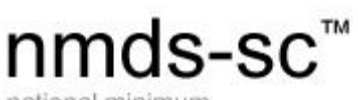

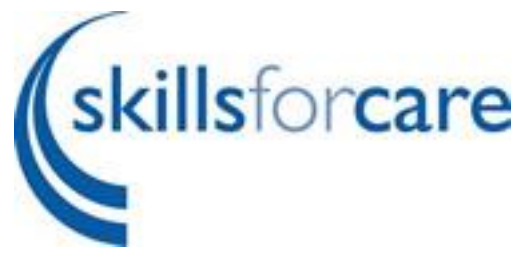

national minimum data set for social care

By clicking on the "Apply to be a parent Establishment" link you will be sending a message to a Skills for Care Administrator requesting approval for your establishment to become a parent.

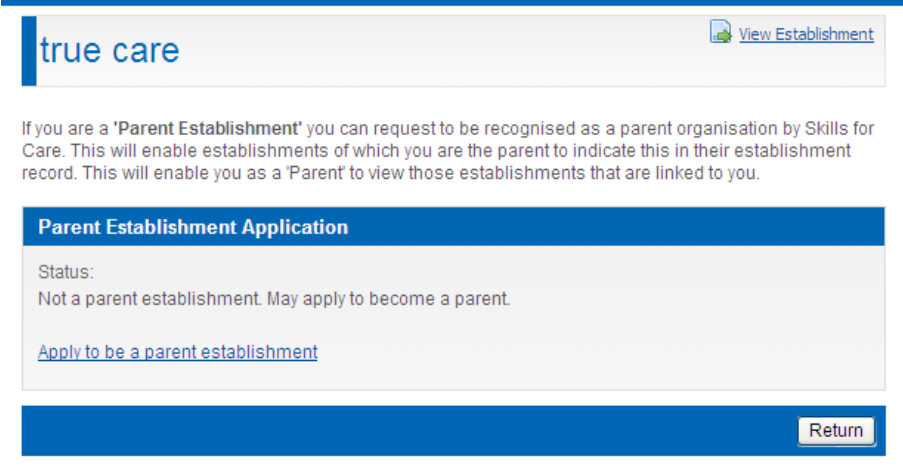

Once approved other establishments will be able to select you as their "parent" and your menu will include a link to "All Establishments".

The "All Establishments" page will display information about and links to all establishments that have been created by you or accepted to be your subsidiaries.

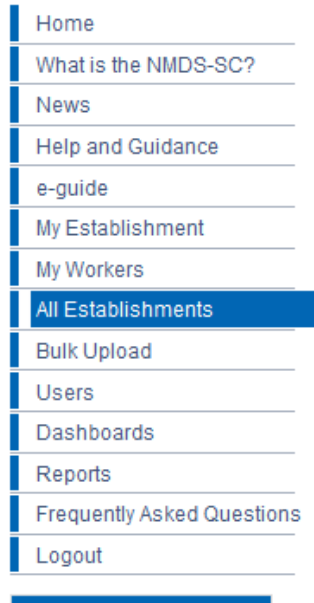

**Recently Viewed** 

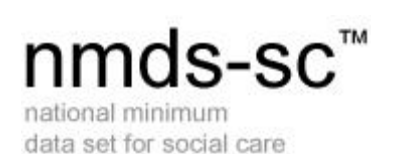

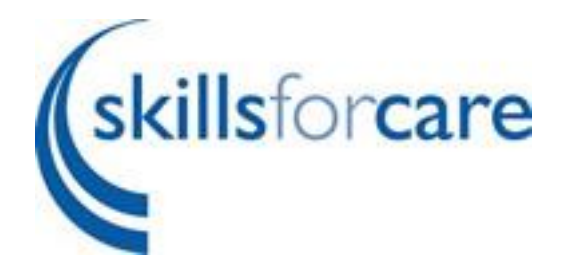

## <span id="page-4-0"></span>**Parent Application History**

Your application history is shown within the "Is a Parent" section. Once you have been accepted this will be shown on this screen along with the option to remove parent status should you wish to.

Note: you cannot remove parent status if you have subsidiaries linked to your parent account.

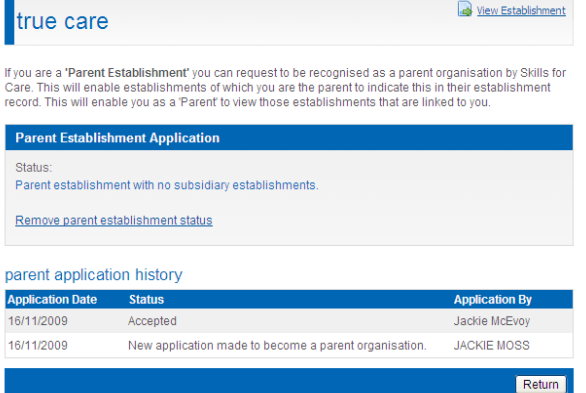

a Add Subsidiary

## <span id="page-4-1"></span>**Adding New Subsidiaries**

Parent establishments can add new subsidiaries by clicking on the "Add Subsidiary" link in the top right hand corner of the "All Establishments" page.

view subsidiaries

#### care for you

You will only be asked for the address and contact details as no user accounts are created at this stage. These subsidiary accounts are managed through the parent account login only, this can be changed at a later stage. See "Creating user accounts for your subsidiaries".

Click save and your registration will be sent to the Skills for Care Administrator for approval.

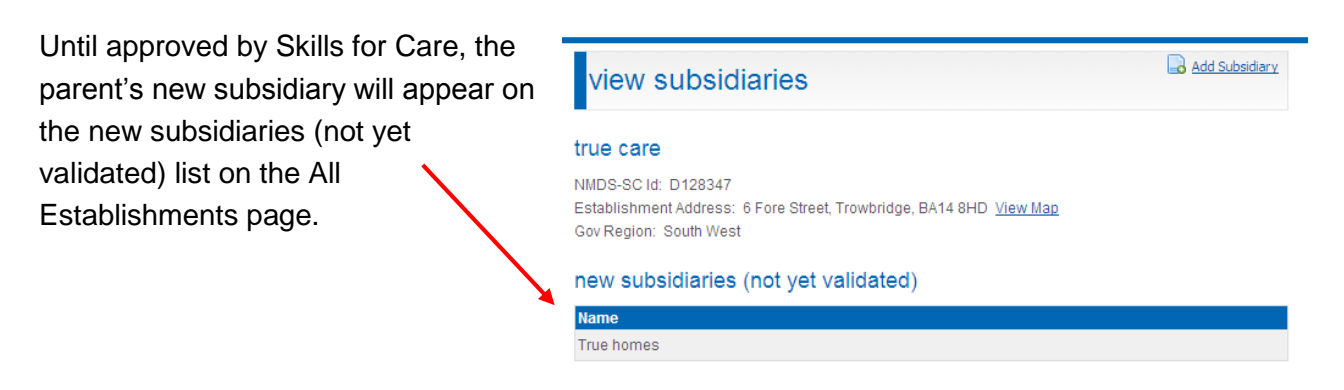

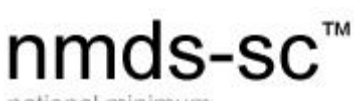

national minimum data set for social care

Once approved by a Skills for Care your new subsidiary will appear in the "my establishments and permissions" list on the all establishment page.

You will notice that you are automatically the owner of the data of subsidiaries created from your account.

If your new subsidiary is rejected by Skills for Care, you will be notified and it will disappear from both lists, please contact the NMDS-SC Support Service on 08458730129 if you feel this is incorrect.

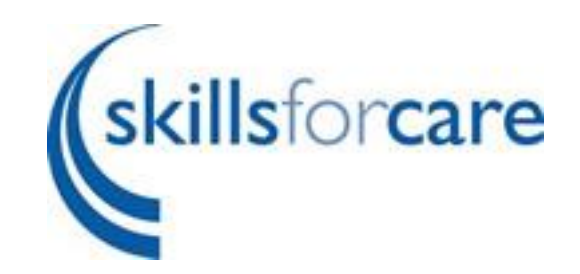

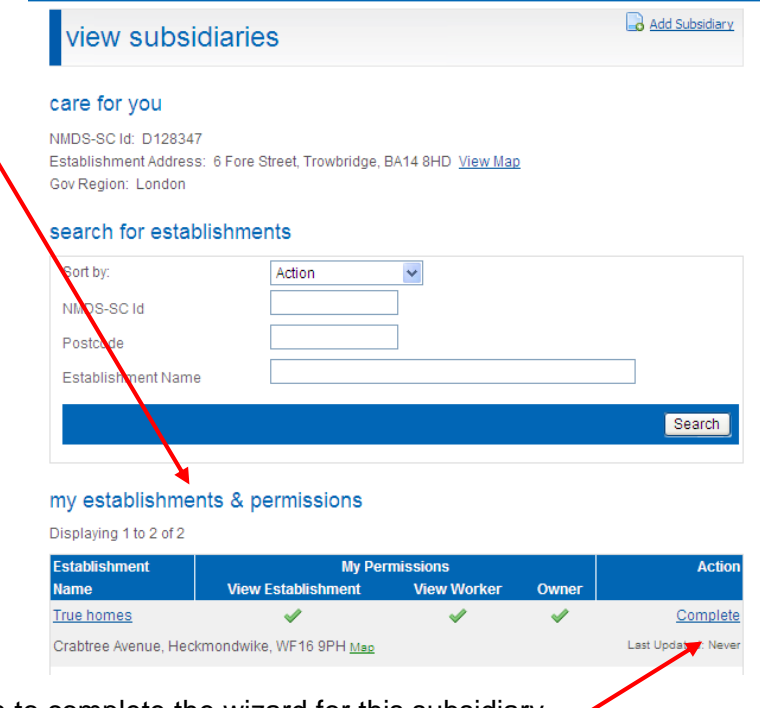

Click on complete in the action column to complete the wizard for this subsidiary.

# <span id="page-5-0"></span>**Subsidiary Establishment**

## <span id="page-5-1"></span>**Selecting a Parent**

If your establishment is a subsidiary you can allow the parent to view your NMDS-SC data

From the My Establishment page click on the edit button at the side of "is a subsidiary of'', select your parent from the drop down list. If the establishment that is your parent is not on the list contact them to ensure they have applied and have been accepted as parent. NB. Typing the first letter of their name will jump to that section of the alphabet in the list.

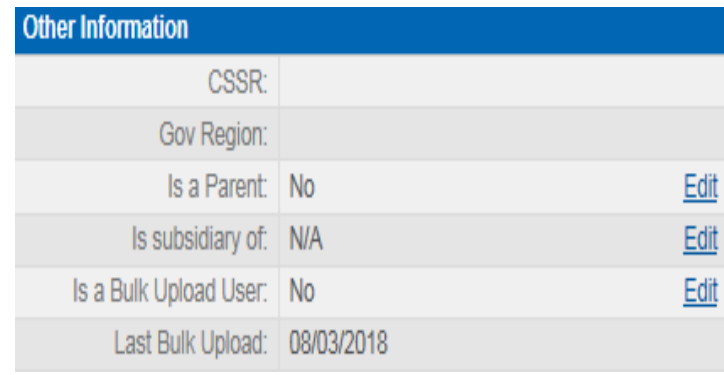

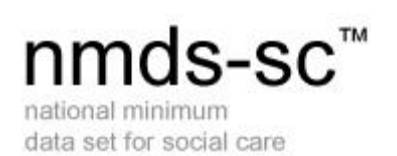

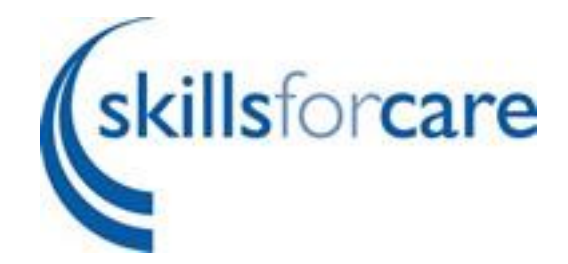

## <span id="page-6-0"></span>**Permissions**

Before saving you need to decide the level of access you would like your Parent Establishment to have. You can change this at any time. View Establishment true care

- *May not view any NMDS-SC data* This will link you to your parent establishment but they will not be able to see any of your data.
- *May view establishment level but not worker level NMDS-SC data* This will link you to your parent and give them viewing rights to your establishment data but not worker data.
- *May view establishment level and worker level NMDS-SC data* This will link you to your parent and give

them viewing rights to all your data.

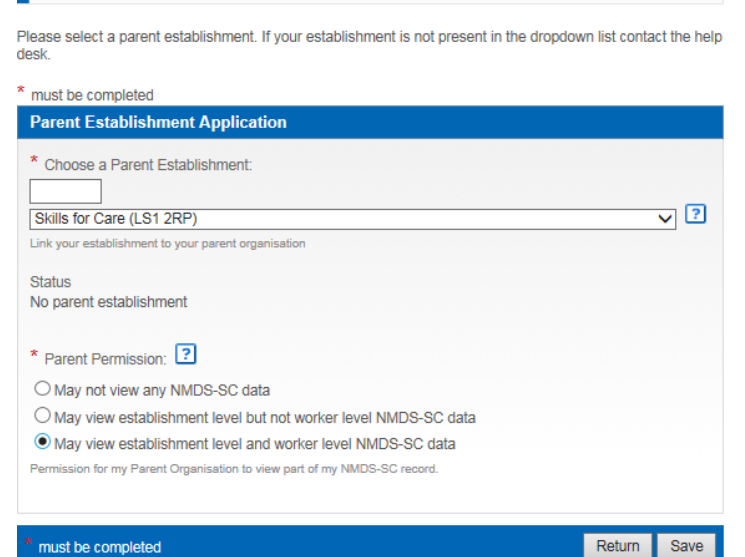

If you link to the wrong parent or want to break the link to your parent there is a Remove Parent Association link/button which appears at the top of this page after saving.

NB. The parent has to approve this decision by clicking decline on their all establishment page.

Initially you will see the name of your parent as (pending acceptance) in the Other Information section of your my establishment page.

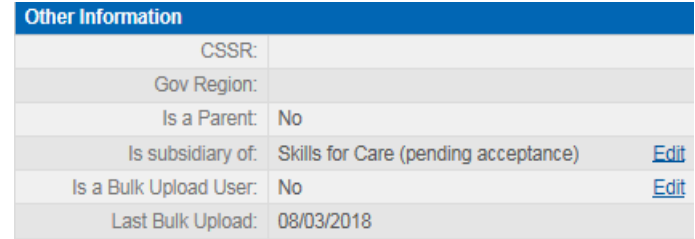

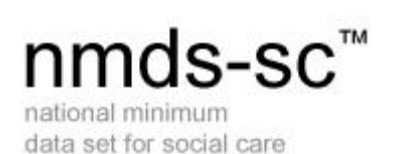

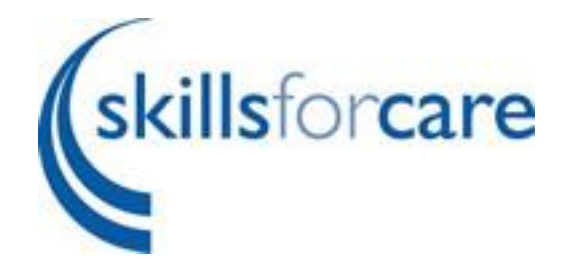

# <span id="page-7-0"></span>**Parent Establishment**

### <span id="page-7-1"></span>**Subsidiary Management**

This is found on the "All Establishment" page.

Parent establishments will see one of four "My Permissions" options next to each subsidiary:

No viewing permission

View establishment data only

View establishment and worker data and ownership

View establishment and worker data

Once you are satisfied these are your subsidiaries please click "Accept"

#### <span id="page-7-2"></span>**Changing Permissions**

If, as a parent you are the data owner of your subsidiaries data, you can choose what type of view your subsidiaries can have on their data and change who "owns" the data (edit rights), by clicking on permissions at the side of the subsidiary name.

<span id="page-7-3"></span>You can click on the link in the yellow box to pass responsibility back to the subsidiary. The subsidiary will then need to accept this change in their NMDS-SC account. If you are doing this for a subsidiary you have created through your parent account you will need to set up a user account for this subsidiary (see "creating user accounts at your subsidiaries" below). You can also change viewing permissions as explained on page 6.

#### My Establishments & Permissions

Displaying 1 to 7 of 7

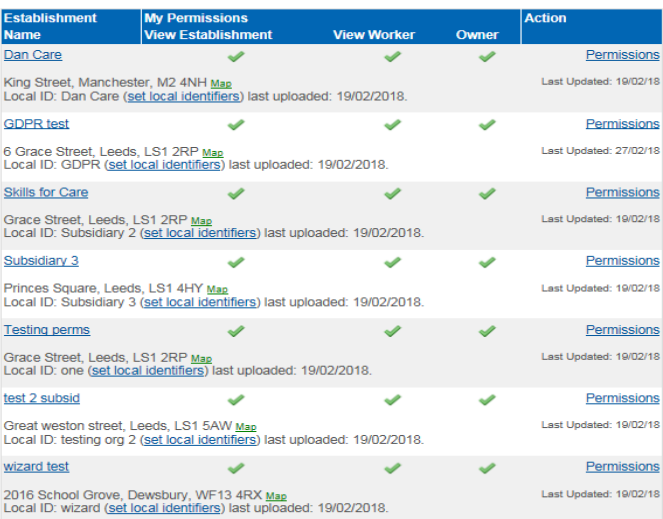

#### Key to Icons:

 $\overline{a}$ The parent organisation is granted the Permission/Responsibility

 $\mathbf{x}$ The parent organisation is denied the Permission/Responsibility

 $\blacktriangleright$  The parent is the data owner but has requested that the subsidiary becomes the data owner

 $\mathsf{X}$  The parent is not the data owner but the subsidiary has requested that the parent becomes the data owner

#### my establishments & permissions

Displaying 1 to 4 of 4

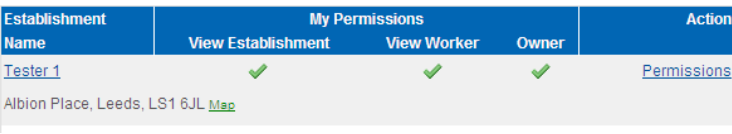

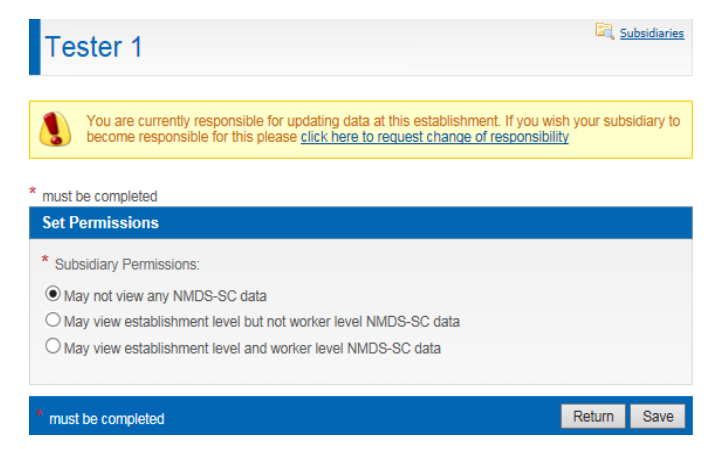

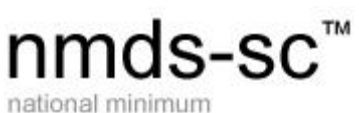

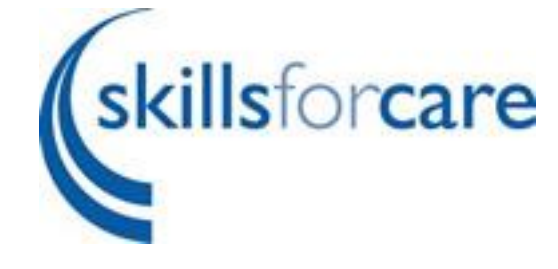

data set for social care

# **Subsidiary Establishment**

## <span id="page-8-0"></span>**Giving Parent Ownership of Your Data**

By default existing subsidiaries are the owners of their data, to pass ownership to the parent you have to give ownership and the parent has to accept ownership.

On the "my establishment" page click edit at the side of "is a subsidiary" this will take you to the Parent Establishment Application Page.

Click on the link in the yellow box to request change of responsibility.

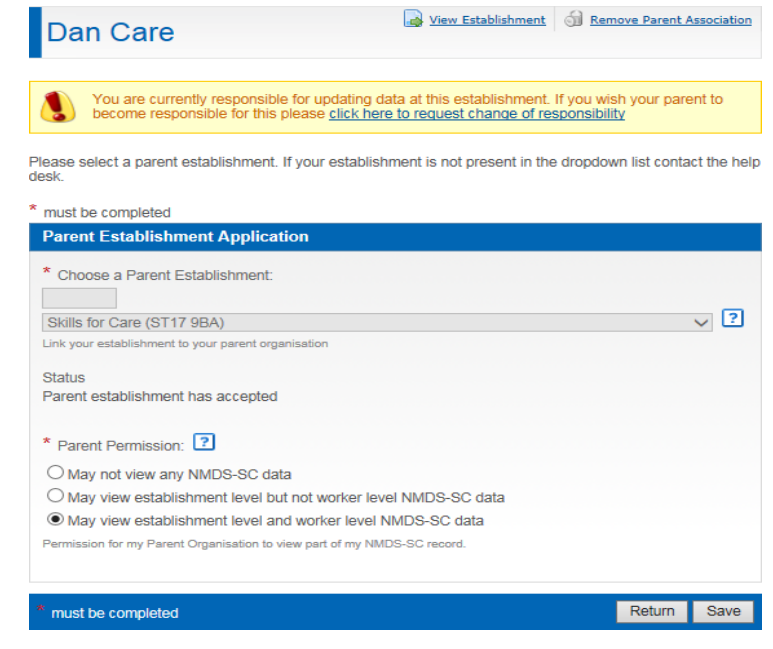

If you change your mind you can cancel before the parent accepts this request by clicking "cancel" in the yellow box

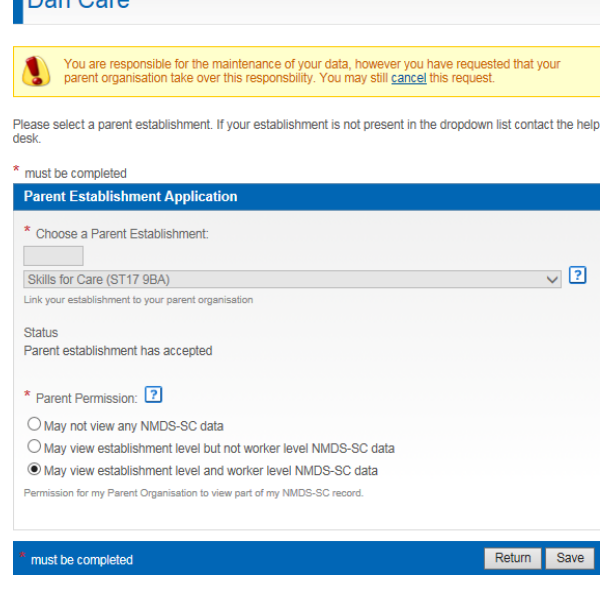

View Establishment 1 2 Remove Parent Association

 $\Gamma$ 

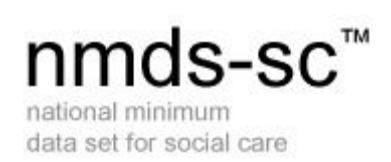

Once your parent has accepted the change of responsibility you will see this page from your "my establishment" page.

You will notice that all the edit buttons have been removed to stop you from editing any of the data.

If you would like this changing back so you are the data owner you must contact your parent.

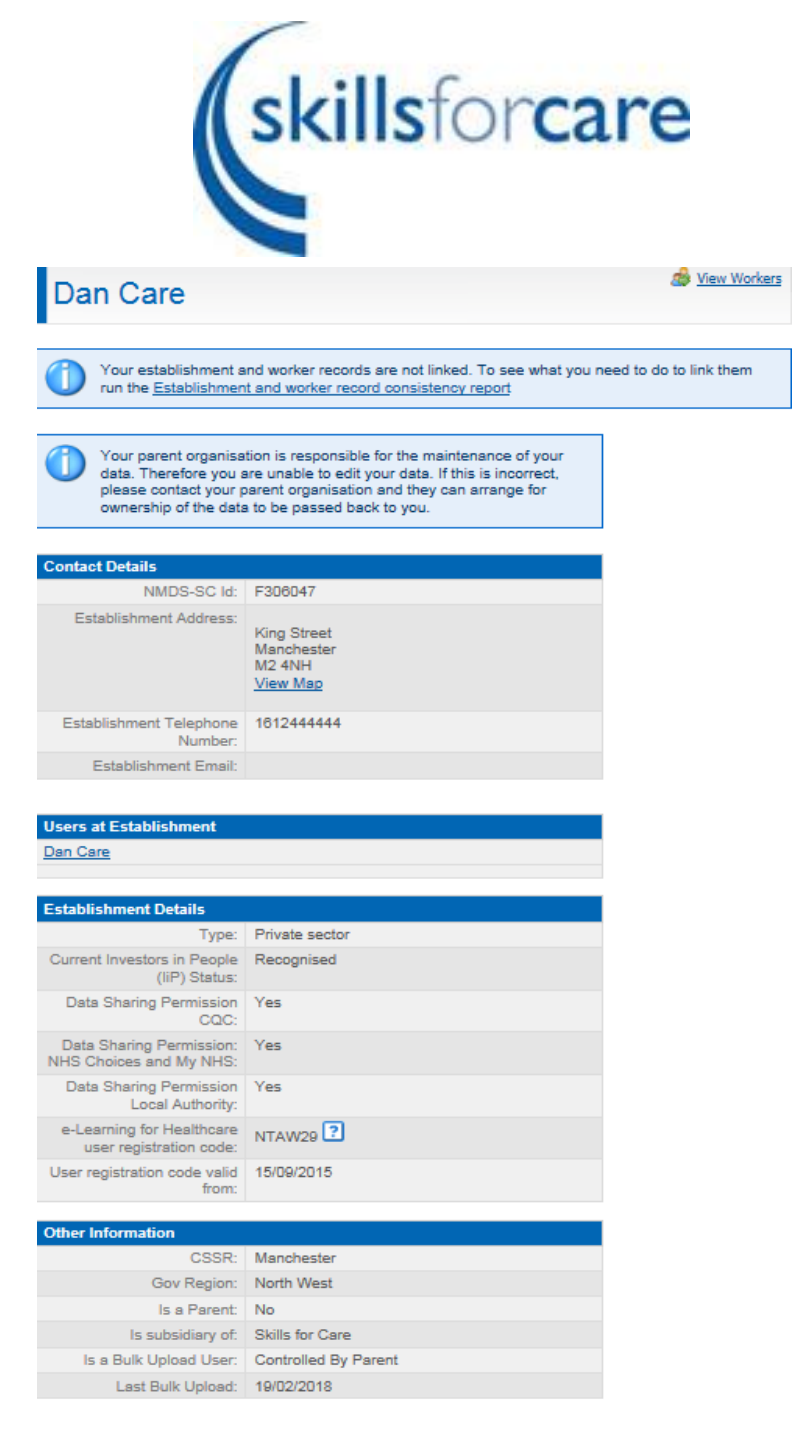

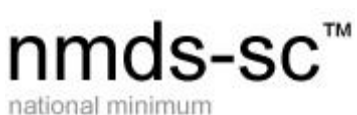

data set for social care

## <span id="page-10-0"></span>**Parent Establishment**

## <span id="page-10-1"></span>**Accepting Ownership of Subsidiary Data**

On the "All establishments" page you will see the subsidiary has requested that you take over ownership of their data. You must either accept or decline this request. If you click decline ownership will remain with the subsidiary. Clicking accept will give you ownership of the data and the subsidiary will only have viewing permissions to their own data.

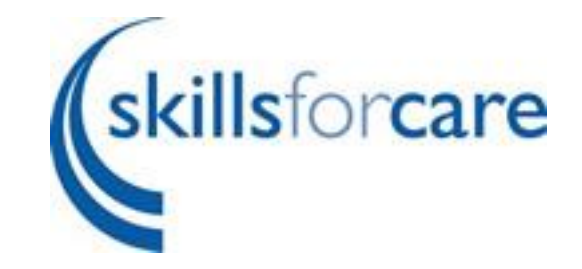

**A** Add Subsidiary

**A** Add Subsidiary

#### view subsidiaries

#### true care

NMDS-SC Id: D128347 Establishment Address: 6 Fore Street, Trowbridge, BA14 8HD View Map Gov Region: South West

#### search for establishments

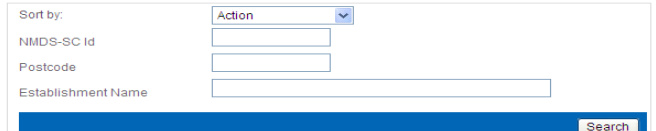

#### my establishments & permissions

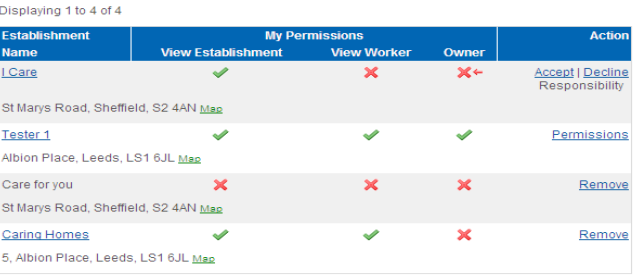

#### key to icons

**view subsidiaries** 

The parent organisation is granted the Permission/Responsibility

The parent organisation is denied the Permission/Responsibility

The parent is the data owner but has requested that the subsidiary becomes the data owner

 ${\sf X}$  The parent is not the data owner but the subsidiary has requested that the parent becomes the data owner

Once you have clicked accept you can then change permissions for this subsidiary as required.

To hand responsibility back to subsidiary click permissions and follow steps above.

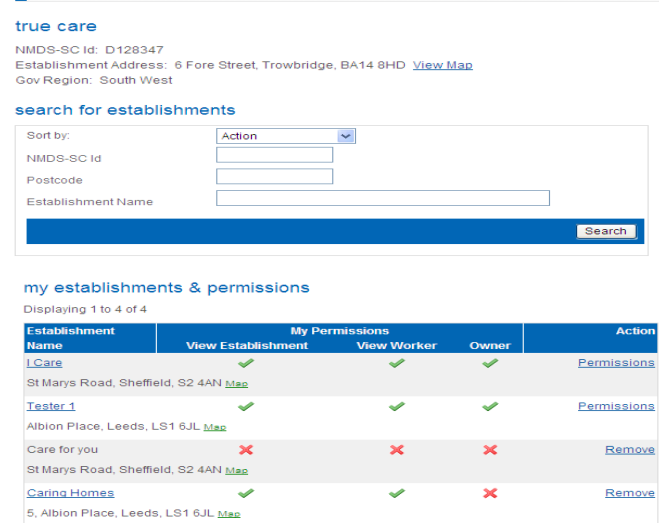

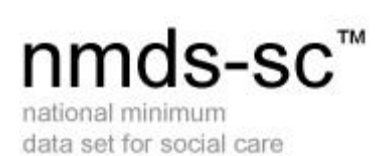

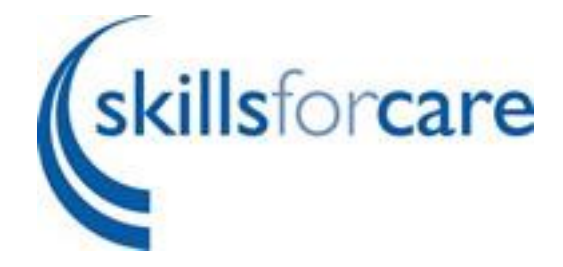

# <span id="page-11-0"></span>**Parent Establishment**

## <span id="page-11-1"></span>**Creating User Accounts for your Subsidiaries**

For subsidiaries that you have created through your parent account you will have to create user accounts to enable the subsidiary to log in and either view their data or edit their data if you hand ownership back to them.

On the "All Establishment" page find the name of the subsidiary that you want to create user accounts for. Click in the name of the subsidiary and this will take you to their "my establishment" page.

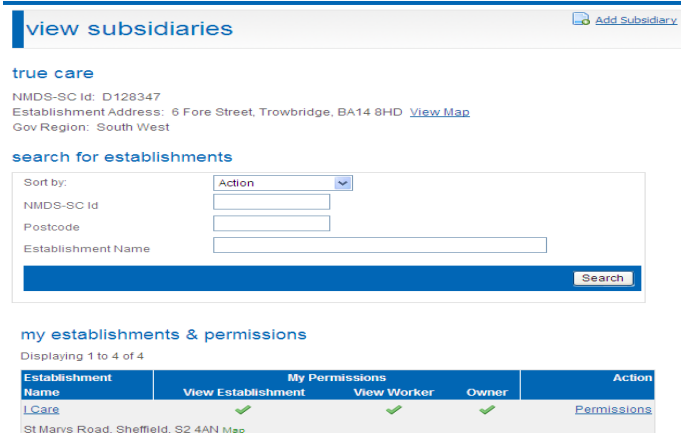

 $\mathsf{\times}$ 

 $\pmb{\times}$ 

 $\overline{\mathbf{x}}$ 

Permissions

Remove

Remove

As you can see from the example the "users a establishment" is blank. Click on the edit butto to go to the user page.

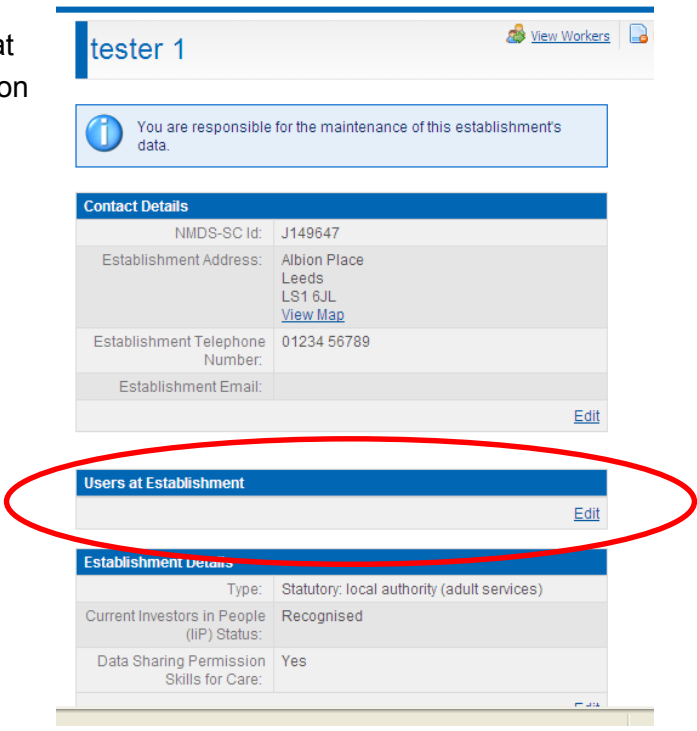

Tester 1

Care for you

Caring Homes

Albion Place, Leeds, LS1 6JL Map

St Marys Road, Sheffield, S2 4AN Map

5, Albion Place, Leeds, LS1 6JL Map

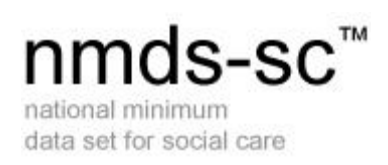

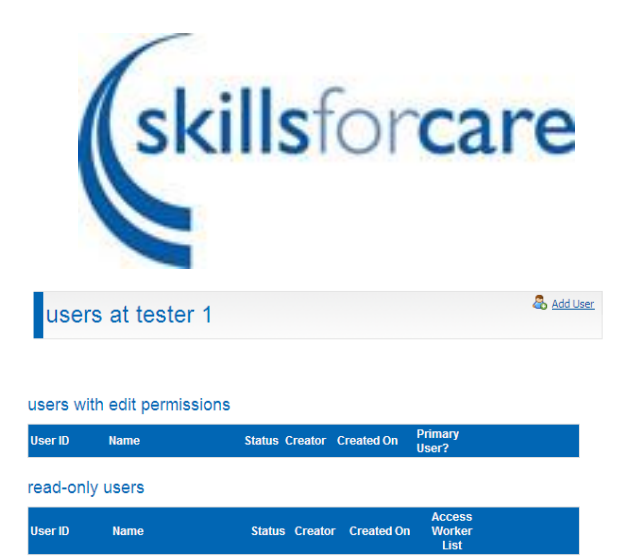

Click "Add User" in the top right hand corner

Enter the details of the person that will be using this account ensuring the email address is correct as this will be used to email the person with details of their account. Set up a temporary password and make a note of this, the new user will need to be informed of this.

When you have clicked save, an email will be sent to the new user informing them of their username and asking them to obtain their password from you. They must do this and follow the link in their email to activate their account.

# <span id="page-12-0"></span>**Parent Establishment**

### <span id="page-12-1"></span>**Moving a worker record between Subsidiaries**

In order to move a worker the parent must have full ownership of data at the subsidiary establishment.

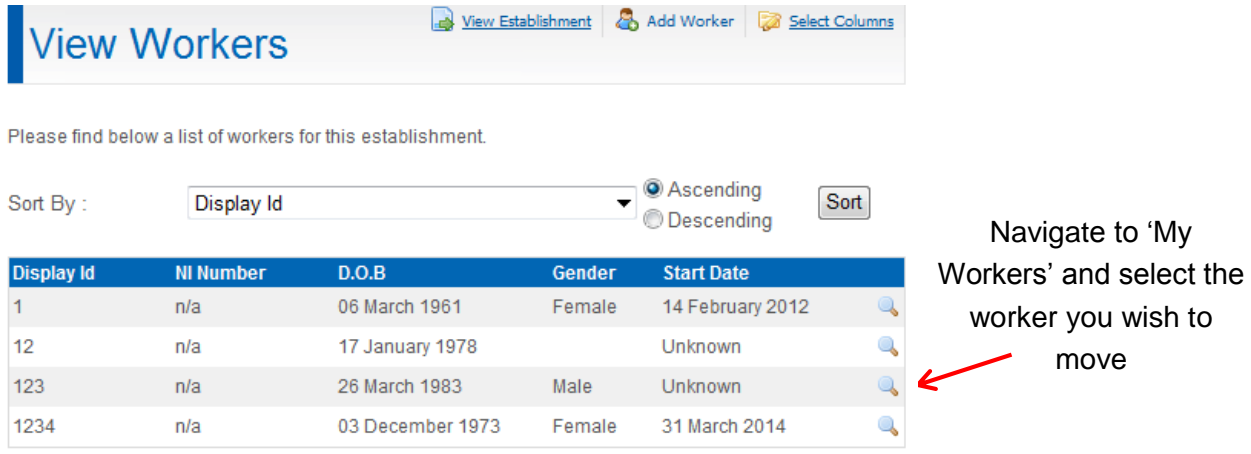

Total Workers 4

# nmds-sc<sup>™</sup>

national minimum data set for social care

#### Personal and Employment Details<br>last updated on 21/02/2017  $\alpha$

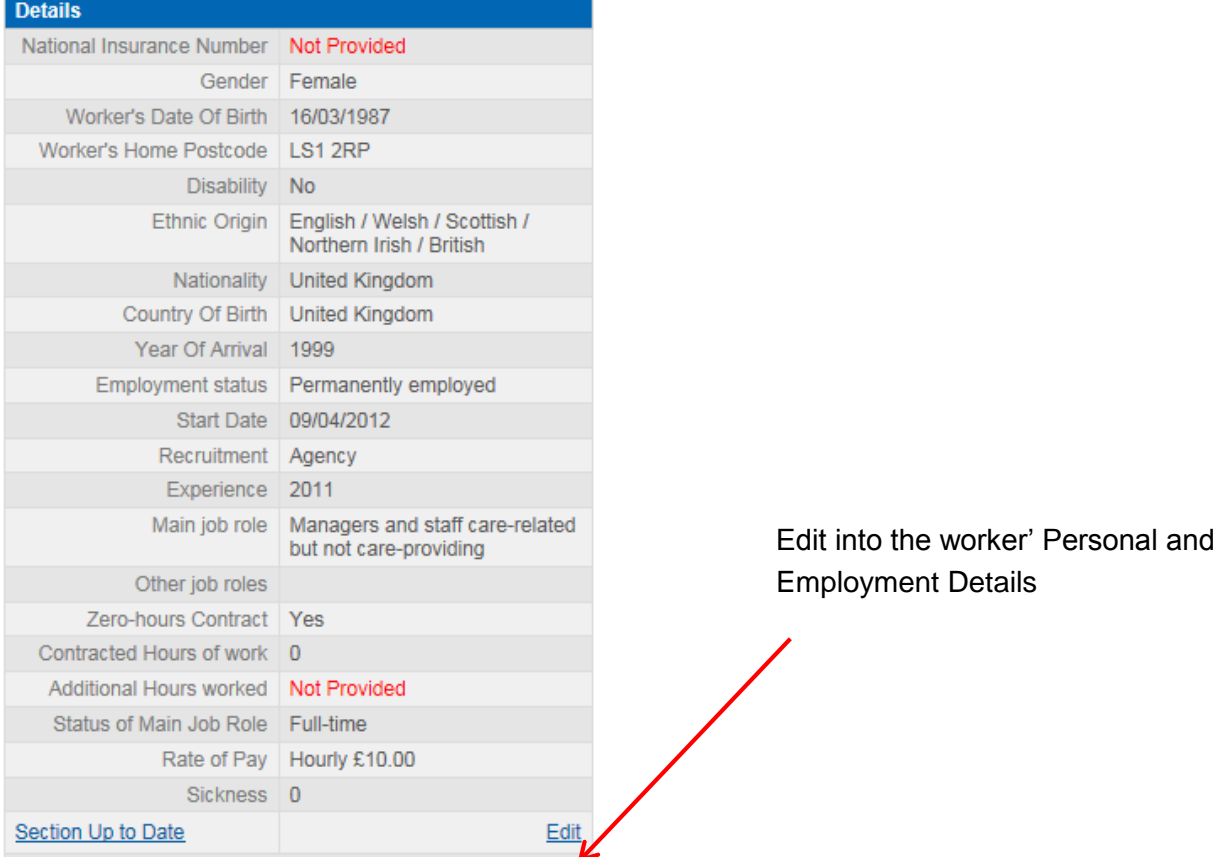

# \* must be completed **Change Subsidiary** Select Subsidiary: Skills for Care  $\mathbf{r}$  ? Click above to select one of your subsidiaries to move this worker record to

Select the subsidiary you wish to transfer the worker to from the drop down list

*skillsforcare* 

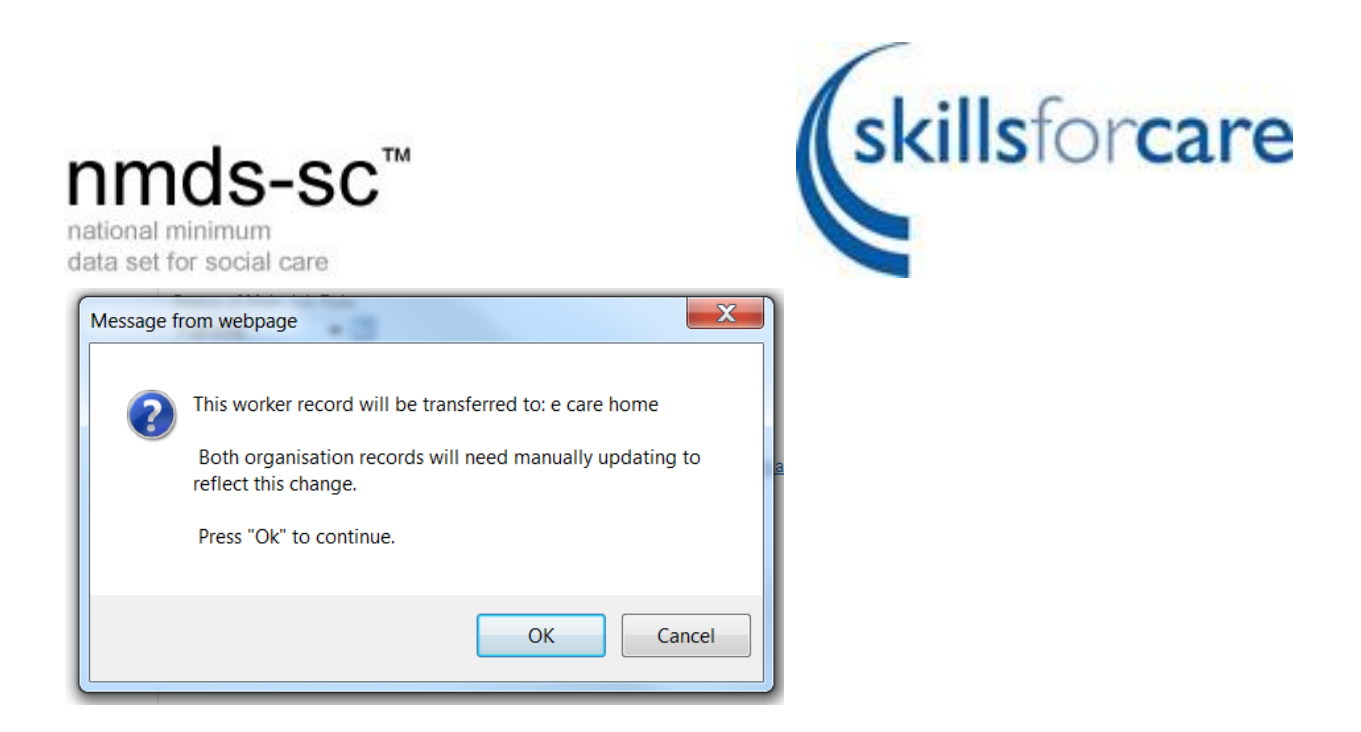

Scroll down and click Save/Update.

You will then see a summary box giving information about where your worker record will be transferred to. If this is correct click OK and the worker will be transferred to the selected Subsidiary

Please ensure you update your Job Roles and Total Workers as this does not update automatically